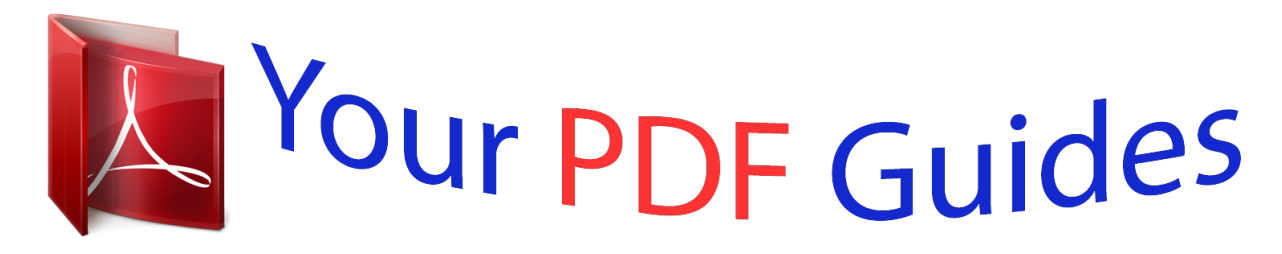

You can read the recommendations in the user guide, the technical guide or the installation guide for TRENDNET TPL-401E. You'll find the answers to all your questions on the TRENDNET TPL-401E in the user manual (information, specifications, safety advice, size, accessories, etc.). Detailed instructions for use are in the User's Guide.

## **User manual TRENDNET TPL-401E User guide TRENDNET TPL-401E Operating instructions TRENDNET TPL-401E Instructions for use TRENDNET TPL-401E Instruction manual TRENDNET TPL-401E**

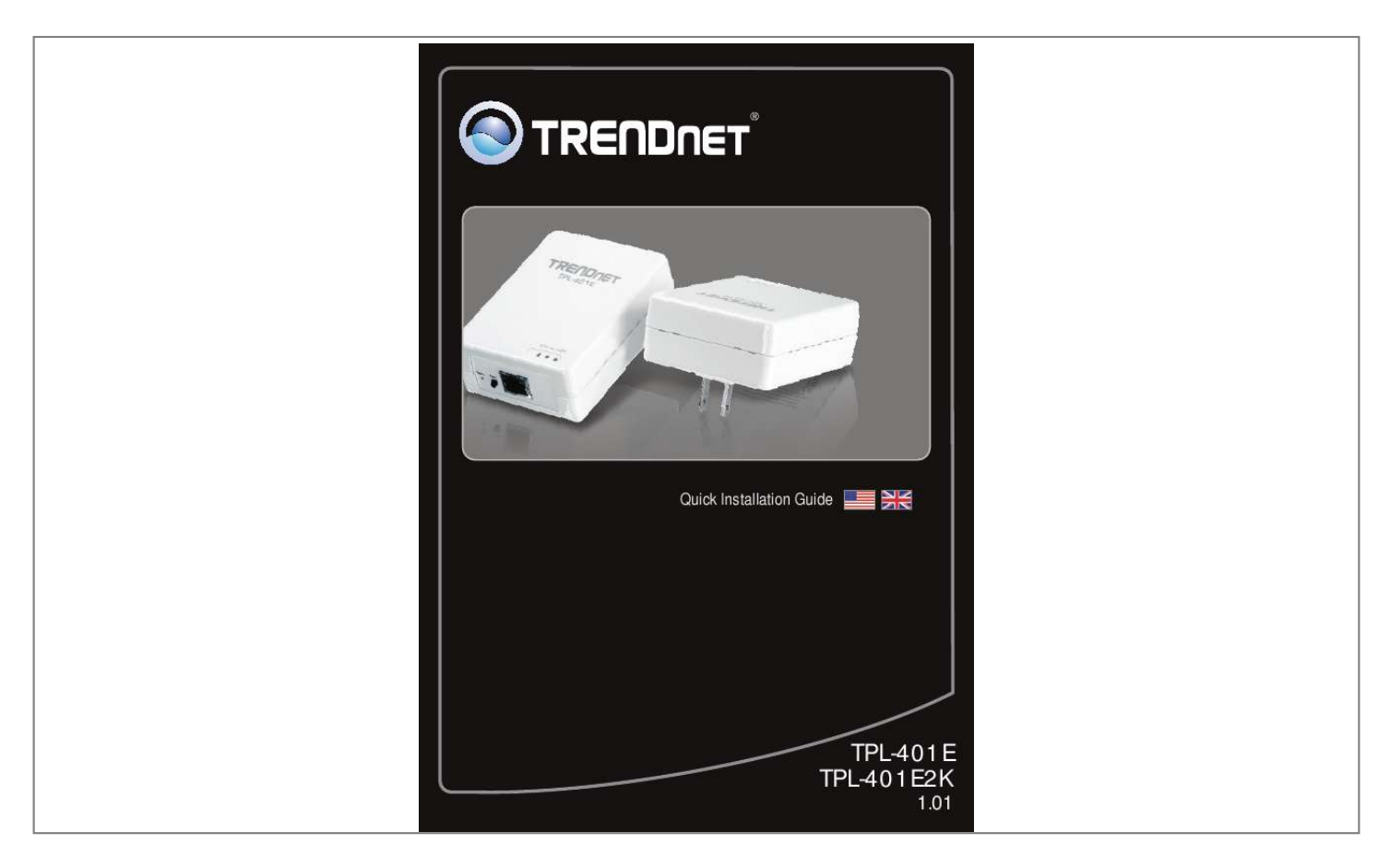

[You're reading an excerpt. Click here to read official TRENDNET](http://yourpdfguides.com/dref/3180290) [TPL-401E user guide](http://yourpdfguides.com/dref/3180290) <http://yourpdfguides.com/dref/3180290>

## *Manual abstract:*

*01 Table of Contents English 1. Before You Start 2. How to Install 3. LEDs and Buttons Troubleshooting 1 1 2 5 6 Version 10.19.2010 1. Before You Start Package Contents TPL-401E/TPL-401E2K ? ? and User's Guide) CD-ROM (Utility ? Quick Installation Guide Multi-Language ? Network Cable (1.5m/5ft) Cat.5 Ethernet System Requirements CD-ROM drive ? ? Laptop PC with Network Adapter Installed A Desktop or ? @@@@@@The TPL-401E2K already includes two TPL-401E adapters) Software Utility Requirements Supported Operating Systems Windows 7 (32/64-bit) Windows Vista (32/64-bit) Windows XP (32/64-bit) CPU 1GHz or above 800MHz or above 300MHz or above Memory 1GB RAM or above 512MB RAM or above 256MB RAM or above Note: The configuration utility will allow you to add security to your powerline network by providing you with the ability to change the default network name and create your own personal network name for your powerline network. The utility can also help you troubleshoot connectivity between powerline adapters by verifying the network name.*

*Please refer to the User's Guide on the TPL-401E/TPL-401E2K CD-ROM for instructions on installing and using the utility. 1 2. How to Install Powerline Networking Solution 500Mbps Powerline AV Adapter Kit (TPL-401E) Internet Gigabit Powerline The example diagram shows a typical powerline network configuration in a home environment with 3 powerline adapters installed in different rooms. The orange line represents the powerline connectivity established through your home's electrical system and the blue lines represent Cat. 5, 5e, 6 Ethernet connectivity to your network enabled appliances such as a computer, router, or IP set top box connected to your television.*

*Note: 1. DO NOT install the TPL-401E until instructed to do so. 2. DO NOT plug the TPL-401E into a surge protector or power strip. 3. Avoid connecting the TPL-401E into an outlet that has appliances (e.g. refrigerators, washer and dryer) plugged in. 4. In order for the TPL-401E adapters to link to each other, each unit must be on the same electrical system. 5. A maximum of 16 TPL-401E adapters can be networked. 6. Assuming that the TPL-401E adapters are configured with the default settings, to create a powerline network, simply connect all TPL-401E adapters to wall outlets that are on the same electrical system. No additional configuration in the utility is necessary.*

*7. The network name must be the same on all powerline adapters in order to establish connectivity. If the network name is not the same on all powerline adapters, the adapters will NOT establish connectivity. The default network name for the TPL-401E is "HomePlugAV ". 2 Below is an example showing how to create a Powerline network using the TPL-401E and your existing router to share Internet. 1. Plug a TPL-401E into an available power outlet. @@@@TEW-673GRU). 3. @@@@@@@@@@@@@@What should I do? 1.*

*Verify that you are using Cat. 5, Cat. 5e or Cat. 6 Ethernet network cables for each TPL-401E adapter. @@@@The default network name/key is "HomePlugAV".*

*The Reset button is located on the bottom of the TPL-401E. 1. @@The LEDs will turn off and turn back on. 2. @@@@@@2.*

*@@What should I do? Assuming that the Powerline network is connected to a router: 1. @@2. @@Check both TPL-401E and the router's network port LED for positive connection status. 3. Make sure your computer's TCP/IP settings are set to Obtain an IP address automatically (see the steps below). Windows 7 1. Go into the Control Panel, click Network and Internet, click Network and Sharing Center, click Change Adapter Settings and then right-click the Local Area Connection icon and then click Properties. 2. Click Internet Protocol Version 4(TCP/IPv4) and then click Properties. Then click on Obtain an IP address automatically.*

*6 Windows Vista 1. Go into the Control Panel, click Network and Internet, click Network and Sharing Center, click Manage Network Connections and then right-click the Local Area Connection icon and then click Properties. 2. Click Internet Protocol Version 4(TCP/IPv4) and then click Properties. Then click on Obtain an IP address automatically. Windows XP/2000 1. Go into the Control Panel, double-click the Network Connections icon and then right-click the Local Area Connection icon and then click Properties. 2. Click Internet Protocol (TCP/IP) and then click Properties. Then click on Obtain an IP address automatically.*

*4. I have a HomePlug 1.0 or HomePlug Turbo network. Can I use this with my network? The TPL-401E is not backwards compatible with HomePlug 1.0 or HomePlug Turbo.*

*5. Do I need to reconfigure my TPL-401E after I hit the reset button? @@@@@@The Power (PWR) LED will flash every 15 seconds to indicate that the device is currently in standby mode. To return to active mode, reconnect the Ethernet cables to the device Ethernet ports, and the device will re-enter active mode. Copyright ©2010. All Rights Reserved.*

*TRENDnet. .*

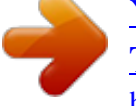

[You're reading an excerpt. Click here to read official TRENDNET](http://yourpdfguides.com/dref/3180290) [TPL-401E user guide](http://yourpdfguides.com/dref/3180290) <http://yourpdfguides.com/dref/3180290>